## **ASEPEYO** E

**Guia per sol·licitar la prestació econòmica per incapacitat temporal (pagament de la baixa mèdica), expedida pel Servei Públic de Salut**

## **1 - COM PUC SOL·LICITAR EL PAGAMENT DE LA PRESTACIÓ?**

Pyo Oficina Virtual - Inicio X +  $\rightarrow$  C  $\rightarrow$  clickwirtual association  $n-4$ 

Accedeix a: **https://oficinavirtual.asepeyo.es/loginportal**

Si tens **DNI electrònic** o bé un **certificat digital**, hi pots accedir directament. Si encara no t'hi has registrat, dona't d'alta a l'Oficina Virtual. Si ja tens les **claus d'accés**, introdueix l'usuari (DNI amb lletra) i la contrasenya (si no la recordes, fes clic a "Has oblidat la contrasenya?").

Una vegada hi hagis accedit, fes clic a **"Veure detalls"** del "Cas" en **1** què vols sol·licitar el pagament.

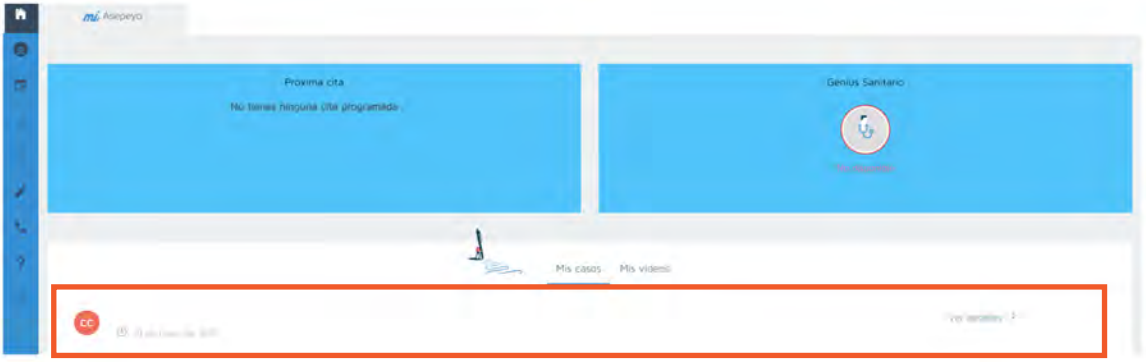

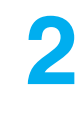

**3**

Una vegada dins del "Cas" selecciona "**Sol·licitud de pagament**".

Només apareixerà en els casos de malaltia comuna o accident no laboral en què tinguem informada la baixa mèdica del Servei Públic de Salut a la nostra base de dades.

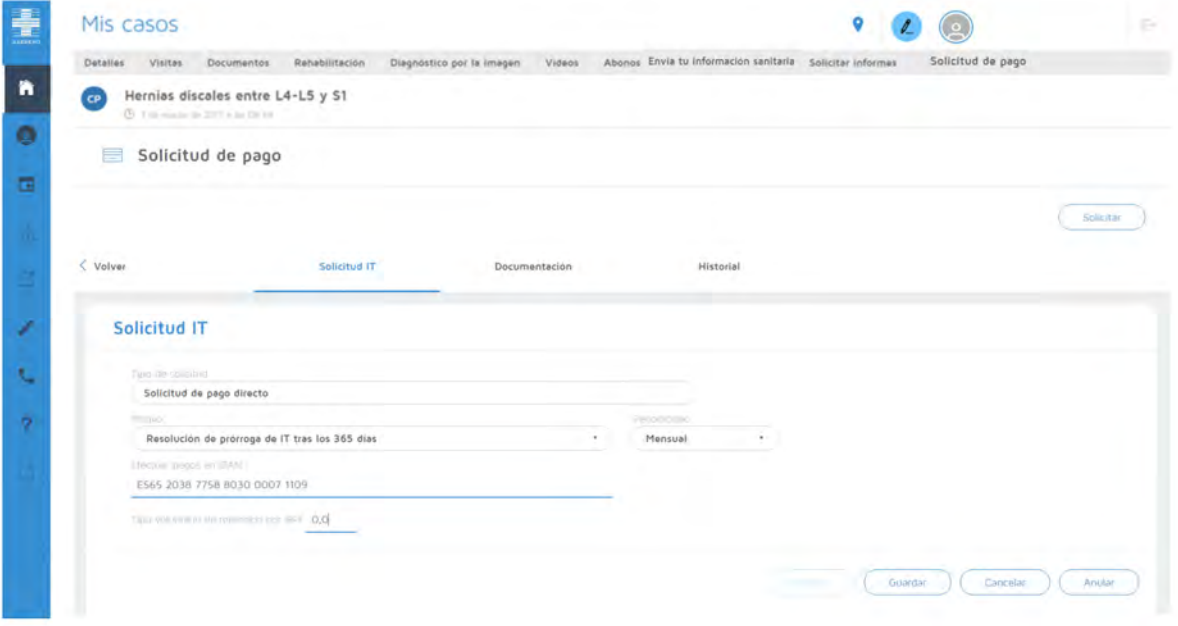

Posteriorment, apareixeran uns camps per **emplenar i desar**:

- Motiu pel qual sol·licites la prestació econòmica: visualitzaràs els possibles motius, segons les característiques de la baixa mèdica.
- Periodicitat amb què vols rebre el pagament de la prestació.
- Indica l'IBAN (si no està emplenat o el vols modificar).
- Retenció voluntària de l'IRPF que vols que apliquem.
- Desa la sol·licitud mitjançant el botó "Desa".

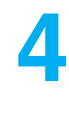

Una vegada desades les dades, el sistema et mostrarà la **documentació**  obligatòria i opcional que has d'adjuntar, segons el motiu que hagis seleccionat. Els documents "Sol·licitud de pagament", "Model d'IRPF" i "Declaració de la situació d'activitat" estan disponibles per a la descàrrega i l'emplenament i la signatura posteriors.

La sol·licitud del pagament de la prestació i el model 145 d'IRPF han d'estar signats.

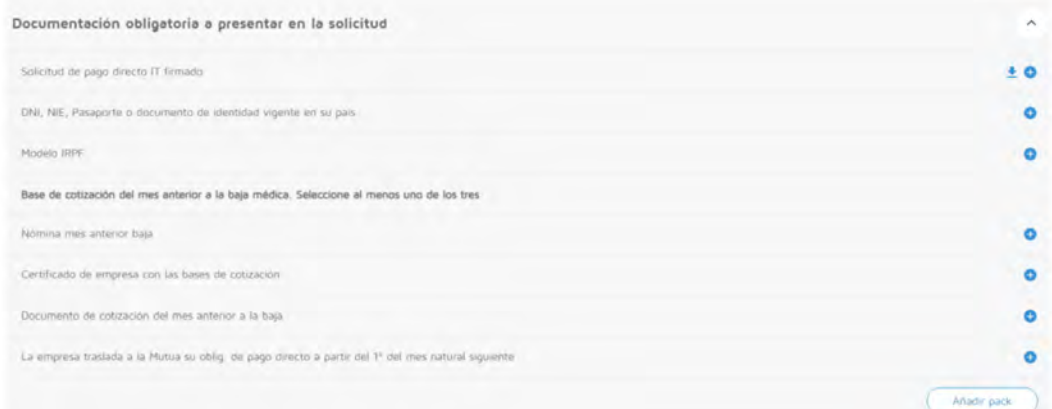

Quan els hagis adjuntat (document a document o bé en un paquet), revisa que aparegui la data d'entrada. Si t'has equivocat de document, pots eliminar-lo i tornar-lo a adjuntar. Fes clic a "**Tramita**".

\*Si no has incorporat tota la documentació obligatòria, el sistema no et deixarà tramitar la sol·licitud.

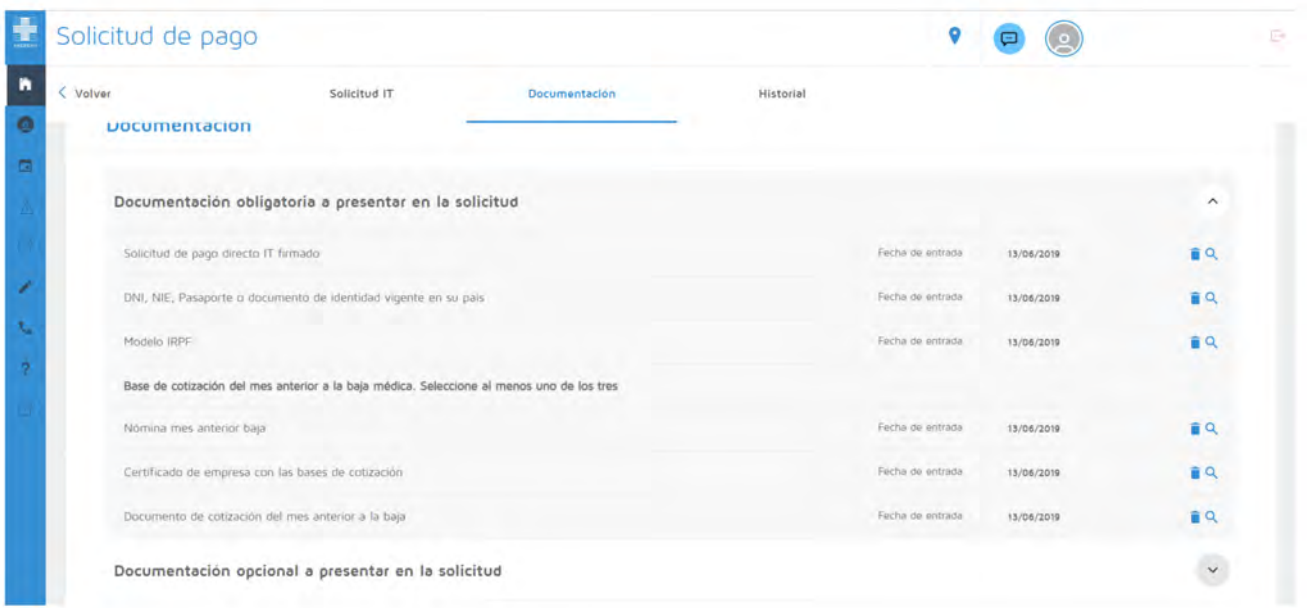

Sempre et recordarà que la sol·licitud ha d'estar signada.

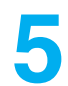

Després de fer clic a "Tramita", apareixerà un missatge de confirmació **5** de l'enviament.

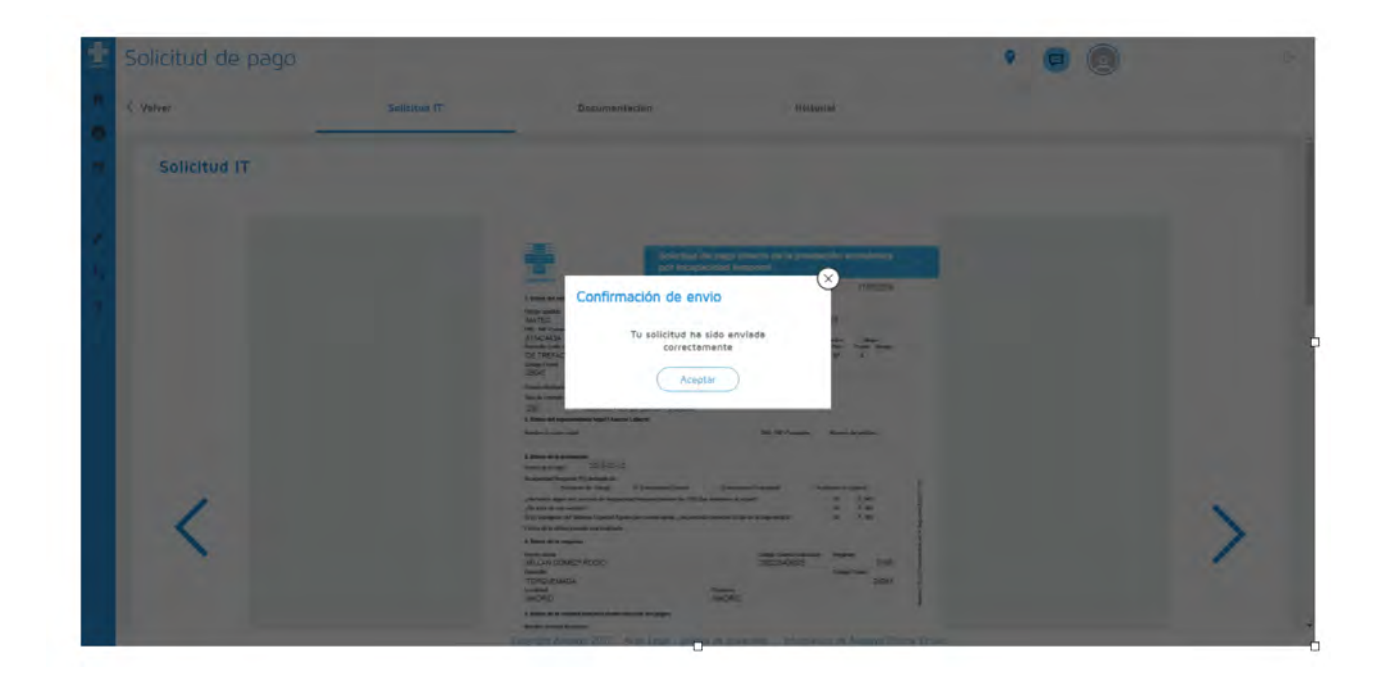

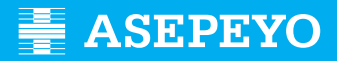

## **2 - COM PUC SABER L'ESTAT DE LA SOL·LICITUD?**

Pots fer el seguiment de la sol·licitud a la pestanya "**Historial**" dins de la "Sol·licitud de pagament" del cas.

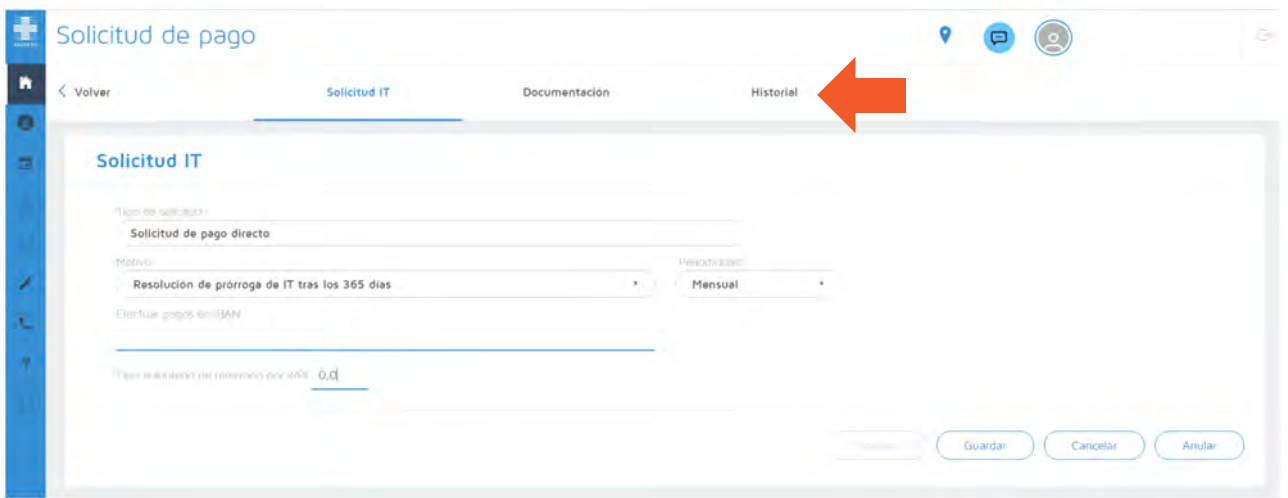

T'informarem si la sol·licitud està acceptada, denegada o pendent d'esmena, per mitjà de les alertes i per correu electrònic. Si falta documentació o és errònia, et saltarà una alerta d'esmena.

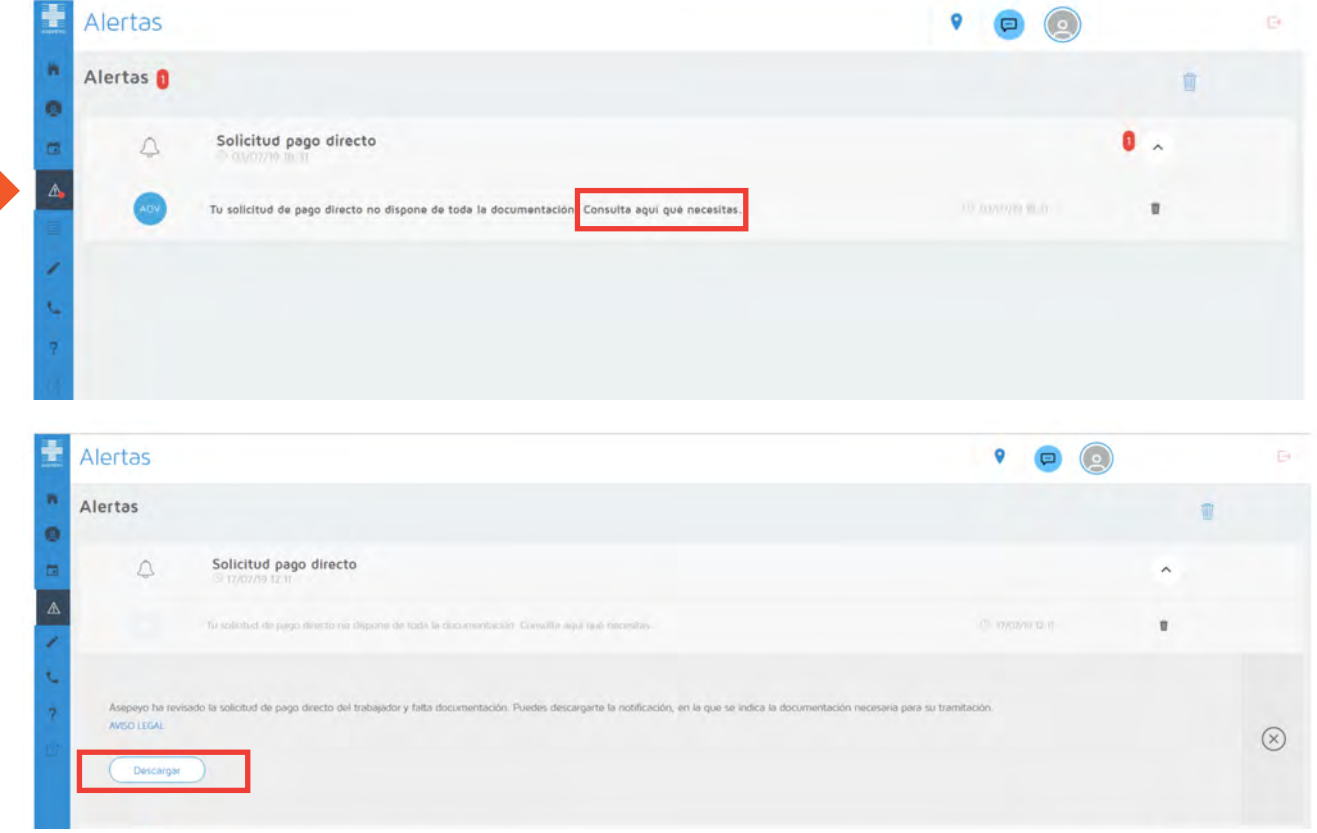

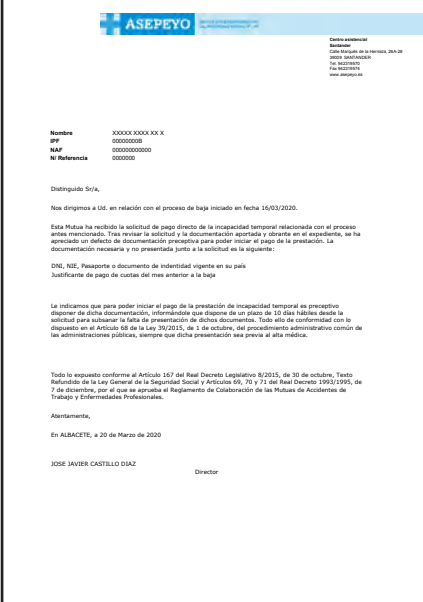

Si reps una alerta d'aquest tipus pots adjuntar els documents que cal esmenar accedint a **la lupa** de la línia de sol·licitud de pagament directe, i una vegada dins, adjunta la documentació obligatòria o opcional.

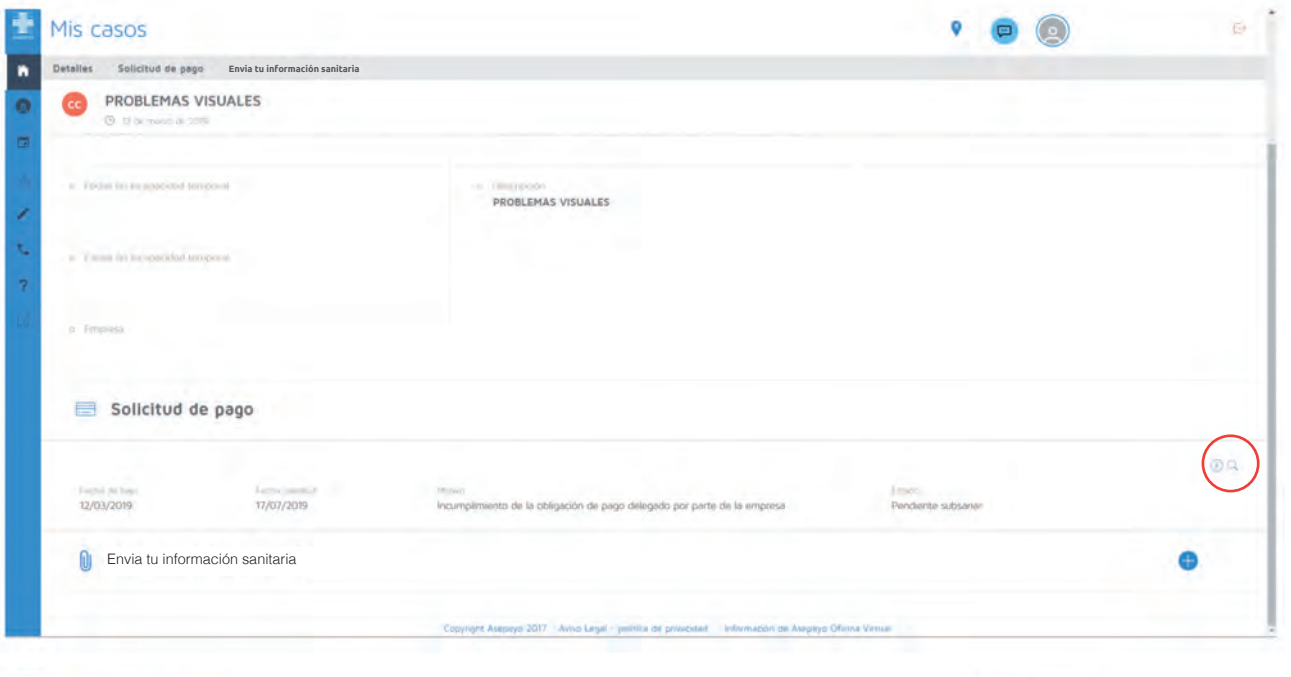

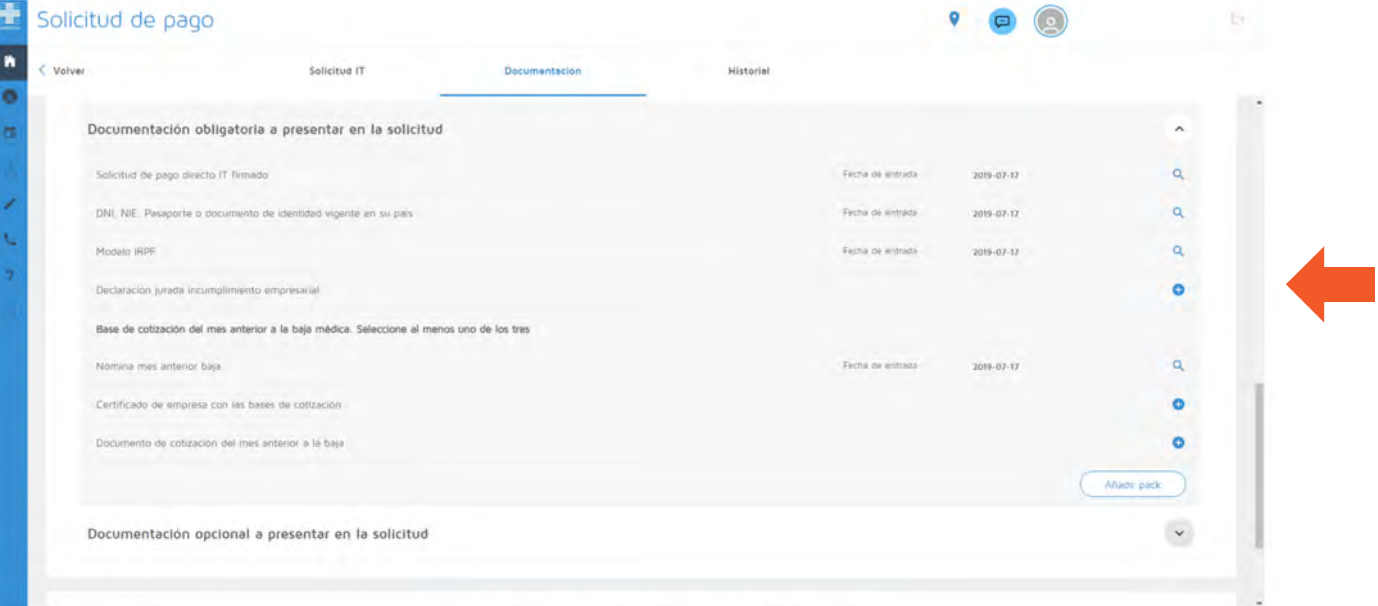

Si la sol·licitud ha estat acceptada, et saltarà una alerta amb la resolució favorable adjunta, que també rebràs per correu electrònic.

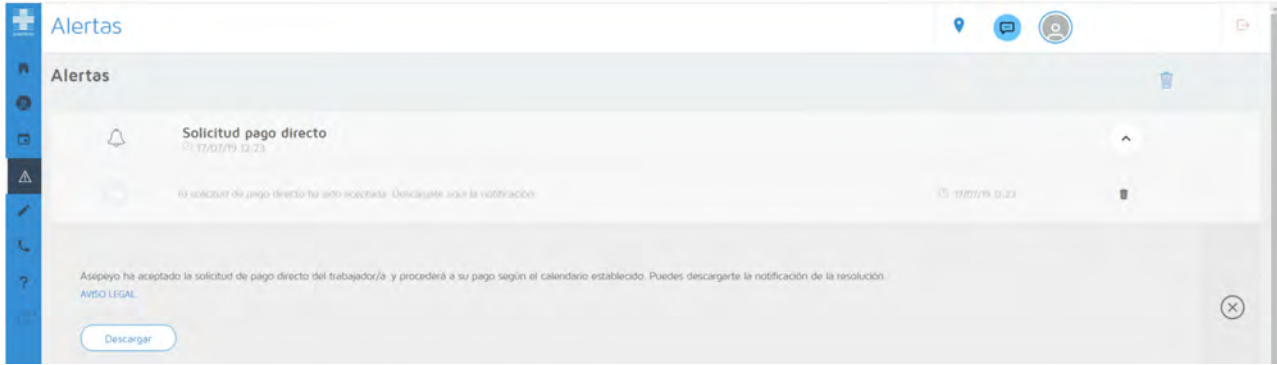

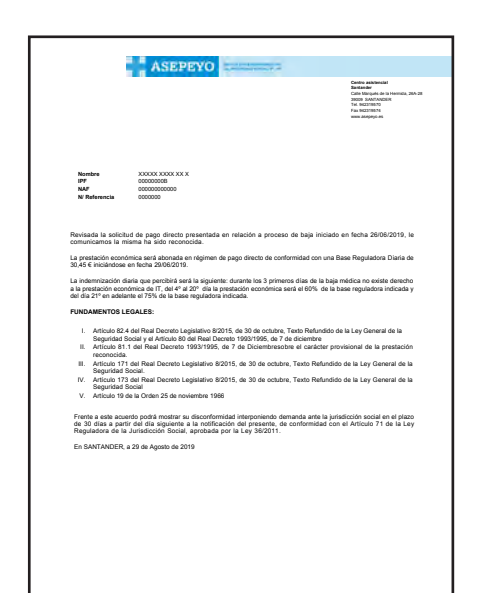

allittro un jui cousido cou la libration de la memoria de la memoria estado a principal de la principal de la présidente de la présidente de la memoria de la présidente de la memoria de la memoria de la memoria de la memor

En el "Cas" podràs veure **l'estat de la sol·licitud** i els abonaments corresponents al pagament de la prestació per la incapacitat temporal de malaltia comuna o accident no laboral.

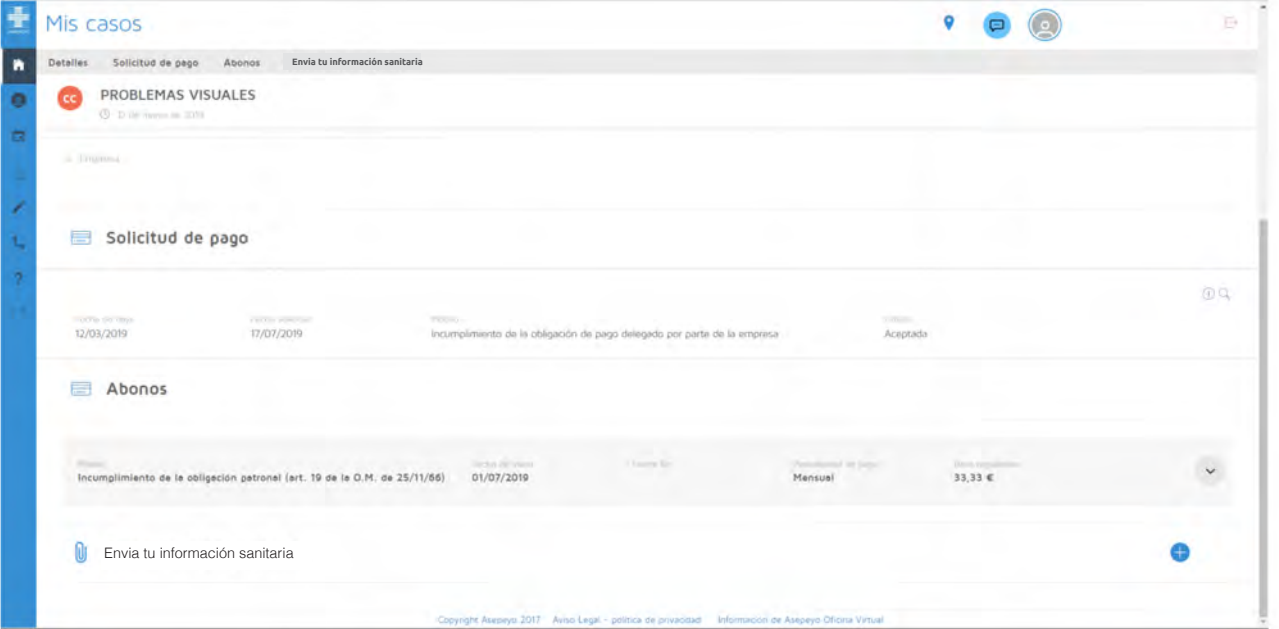

## **3 - COM PUC OBTENIR EL CERTIFICAT DE RETENCIONS?**

Si has cobrat alguna prestació en el darrer exercici, pots obtenir el certificat de retencions seguint aquests passos:

a) Una vegada t'hagis identificat a Asepeyo Oficina Virtual selecciona "Certificat de retencions fiscals" en el menú lateral.

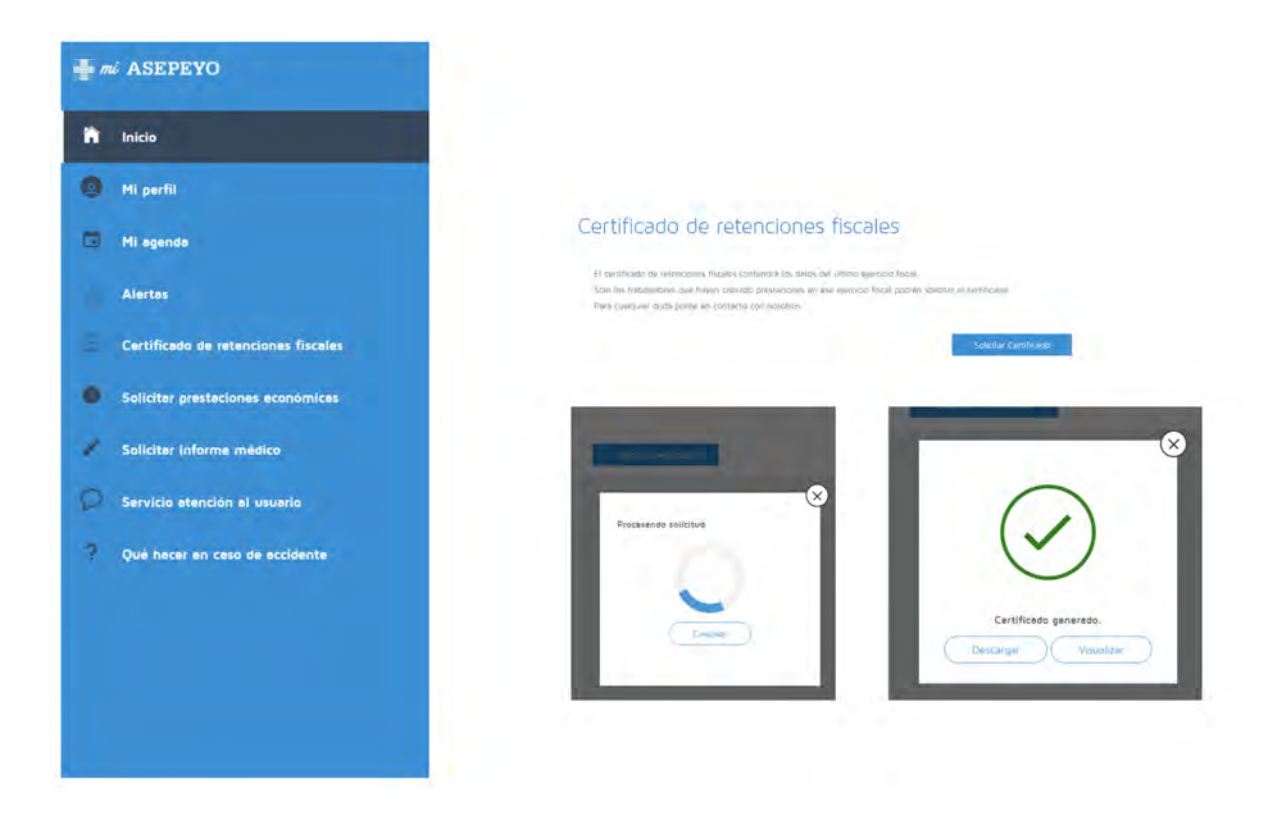

b) Tot seguit, s'habilitarà el botó "Sol·licita certificat". Fes clic al damunt i el tindràs disponible per descarregar.